# Processing Accruals at Award Closeout

- **1. Log into BFS and navigate to Create/Update Journal Entries** Main Menu >General Ledger>Journals>Journal Entry>Create/Update Journal Entries
- **2. Click the Add a New Value tab**
- **3. In the Journal Date field, specify the accounting date for**

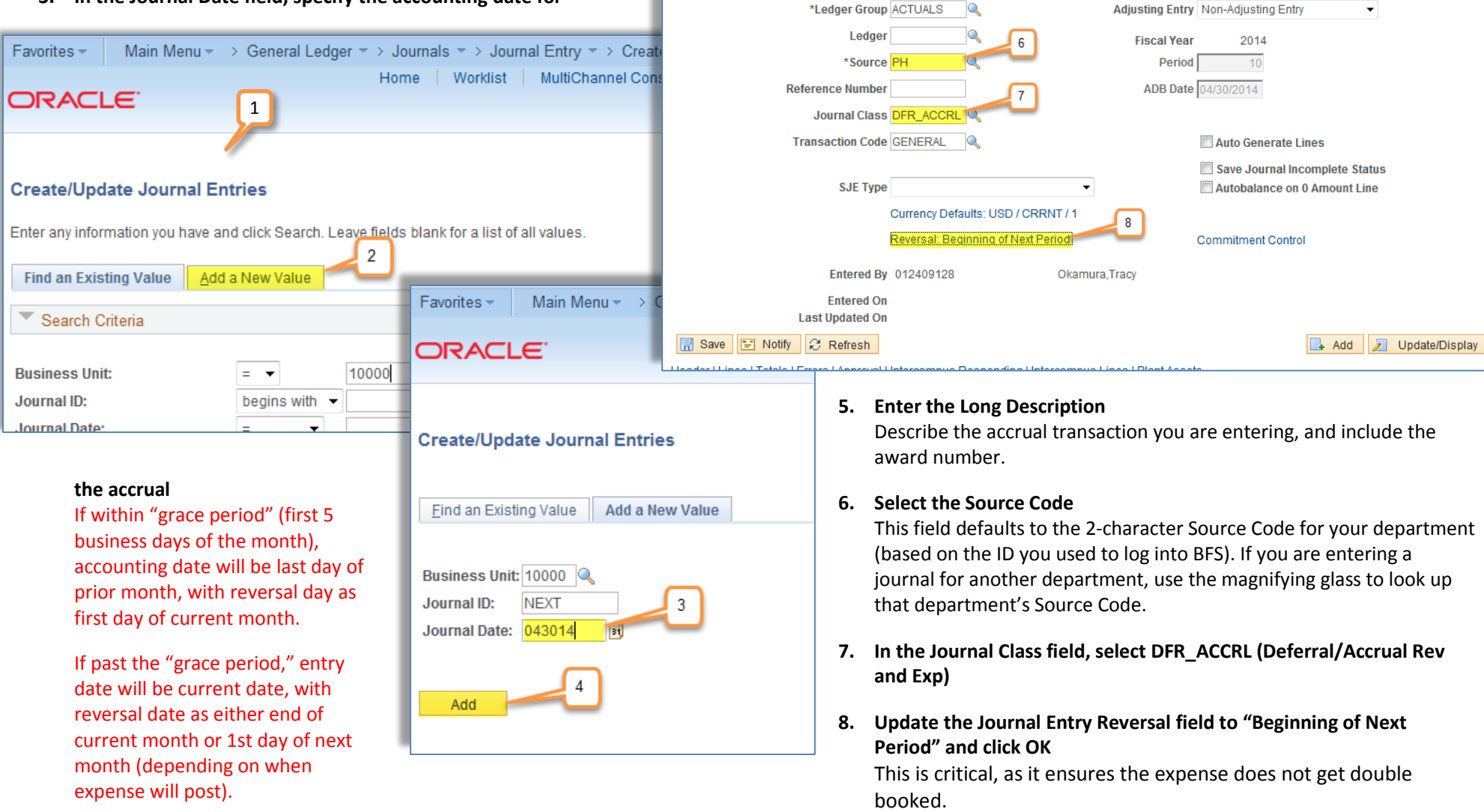

Favorites -

Header

ORACLE

Lines

**Unit 10000** 

 $\overline{9}$ 

Totals Errors

Approval

Long Description Award Closeout Accrual for Award Number 983932

**4. Click Add, which takes you to the Journal Header page** 

### **9. Click the Lines tab to go to the Lines page**

Main Menu  $\ast \rightarrow$  General Ledger  $\ast \rightarrow$  Journals  $\ast \rightarrow$  Journal Entry  $\ast \rightarrow$  Create/Update Journal Entries

**Journal ID NEXT** 

MultiChannel Console

Date 04/30/2014

Home | Worklist

Intercampus Responding | Intercampus Lines | Plant Assets

Add to Favorites

New Window Help | Personalize

5

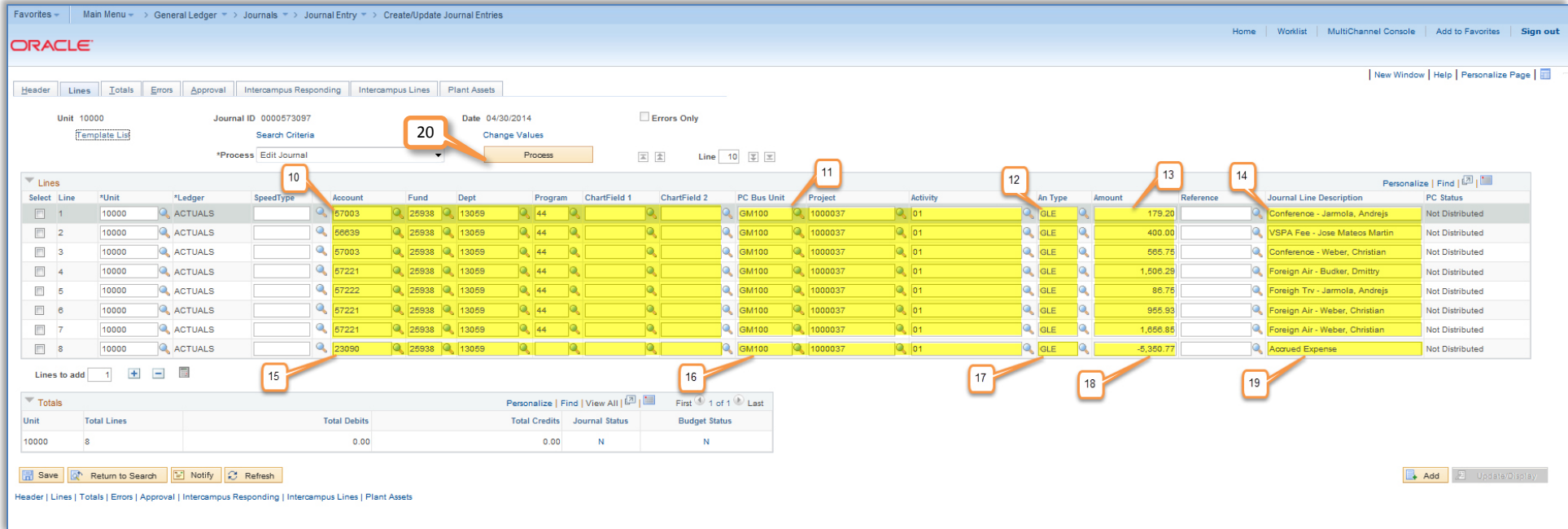

- **10. Enter the Account, Fund, Dept ID and Program Code related to the expense.** \*If accruing Payroll, see **Payroll Transfers at Award Closeout** (pdf).
- **11. Enter the PC Bus Unit, Project and Activity ID related to the expense** Make sure to select the appropriate PC ChartFields related to the Fund, Department ID, Program Code, CF1, CF2 combination (please see the PC ChartField Data Entry training documents)

### **12. Enter "GLE" for the Analysis Type**

Always enter in the Analysis Type of GLE (General Ledger Expense) for the expense side of the transaction

## **13. Enter the Amount**

# **14. Enter the Journal Line Description**

Reference details for this particular expense line

## **15. Enter the Accrued Liability ChartString:**

- Account is 23090 (used for other accrued liability)
- Fund is the award fund
- Dept ID is the primary department associated with the award
- Leave the Program code blank

# **16. Enter the accrued liability PC ChartField**

Use the primary project and activity ID for the award

# **17. Enter "GLR" for the Analysis Type**

Always use the offset Analysis Type of GLR (General Ledger Offset) for the accrued liability side of the transaction

# **18. Enter the accrued liability amount**

This amount should be the negative sum of the expense amount lines

## **19. Enter the Journal Line Description**

Make sure to use a description which specifies what this accrual is for.

# **20. Edit and Submit the Accrual Journal**

"Edit Journal" displays in field, click Process. Then "Submit" journal.